# Alinhamento | Acompanhamentos e Fluxo linhamento | Acompanhamentos e Fluxo<br>de Autorizações de Senha - Remoções

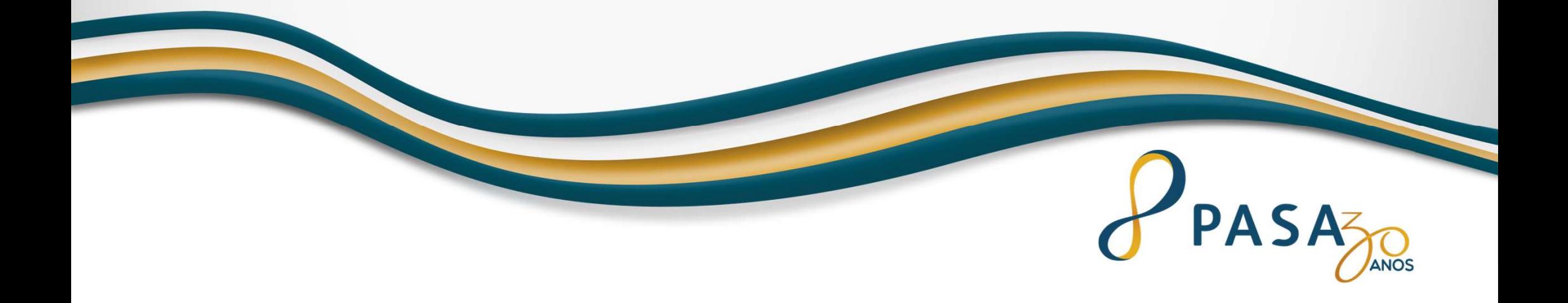

### Missão

Oferecer o melhor cuidado com o máximo carinho.

### Visão

Ser reconhecida pelos aposentados e empregados do Grupo Vale como garantia de acesso à saúde por toda a vida.

### Valores

- ‣ Respeito à vida
- 
- 
- ‣ Compreensão
- ‣ Confiança ‣ Orgulho de ser PASA
- ‣ Carinho ‣ Valorizar quem faz o PASA

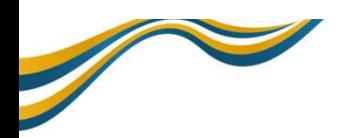

# ORIENTAÇÕES AUTORIZAÇÕES DE SENHA / REGULAÇÃO<br>
PASA<sub>S</sub>

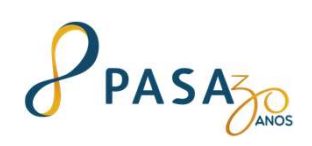

\* As solicitações eletivas de internações ou procedimentos, são analisadas de segunda-feira à sexta-feira entre 07:30h e 19:30h.

• Validade das senhas: 30 dias corridos (contabilizados a partir da data de liberação). OBS: Mesmo diante da liberação da SENHA, o prestador deverá realizar elegibilidade antes do atendimento, conforme previsto Item 8.1 do manual.

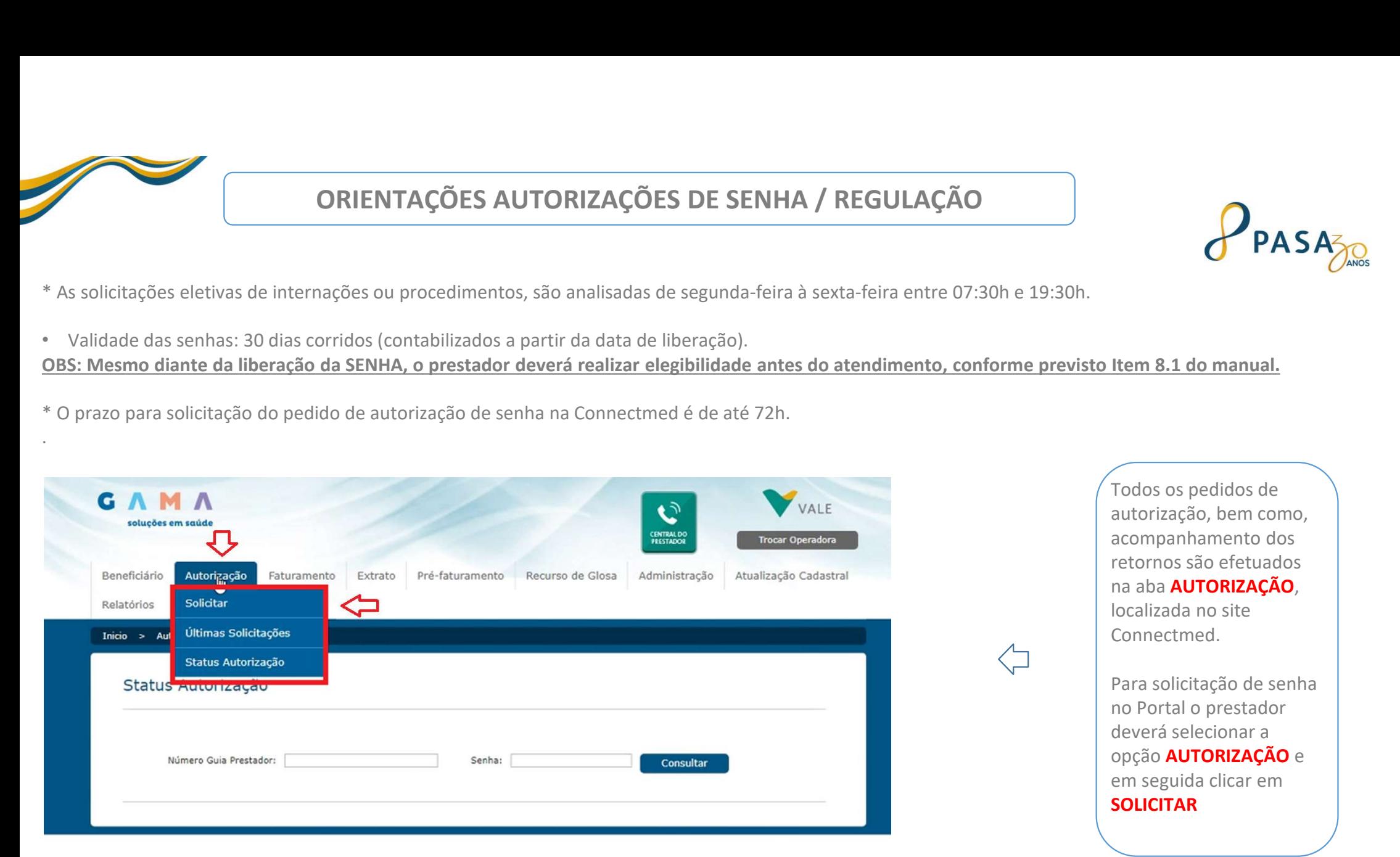

autorização, bem como, acompanhamento dos retornos são efetuados na aba **AUTORIZAÇÃO**,<br>localizada no site Connectmed.

Para solicitação de senha no Portal o prestador deverá selecionar a opção AUTORIZAÇÃO e em seguida clicar em SOLICITAR

#### ORIENTAÇÕES AUTORIZAÇÕES DE SENHA / REGULAÇÃO

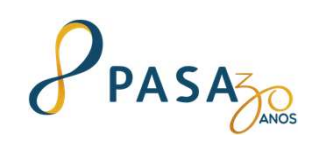

#### Solicitação de autorização

- > SP/SADT (Serviço Profissional/Serviço Auxiliar de Diagnóstico e Terapia)
- > Solicitação de Internação
- > Solicitação de Prorrogação de Internações ou Complementação de Tratamento
- > Serviço Especial em Internação (SADT)
- > Guia de Tratamento Odontológico
- > Remoção em Ambulância UTI Adulto, com médico e enfermaria
- > Anexo de Solicitação de Quimioterapia
- > Anexo de Solicitação de Radioterapia
- > Anexo de Solicitações de Órteses, Próteses e Materiais Especiais OPME

#### Demais Solicitações

> Atendimento de Urgência

> Farmácia

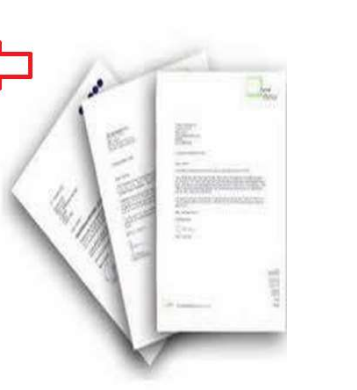

Ao clicar em **AUTORIZAÇÃO => SOLICITAR**, será apresentado a lista com todos os tipos de guias disponíveis para solicitação de senha pelo prestador.

O prestador de Remoção deverá selecionar a opção SP/SADT

### ORIENTAÇÕES AUTORIZAÇÕES DE SENHA / REGULAÇÃO PASAZO

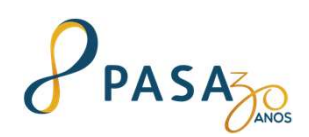

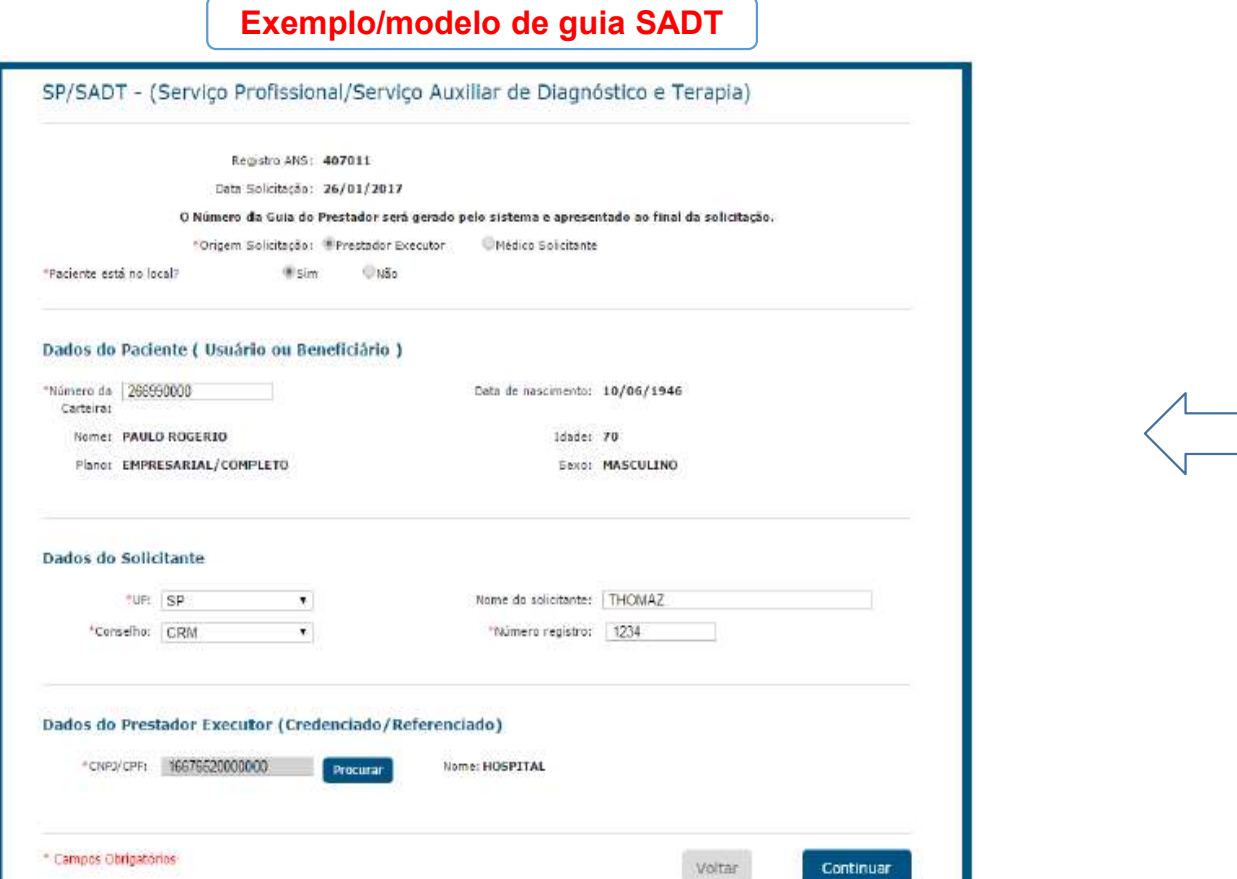

Todos os campos obrigatórios estarão destacados por um asterisco (\*).

Nessa primeira parte da guia o prestador deverá inserir dados do paciente, solicitante e prestador executor.

Após preenchimento desses dados, clicar em CONTINUAR.

OBS : No manual Connectmed, nas páginas 07 à 24, explica de forma detalhada o significado de cada item constado na guia.

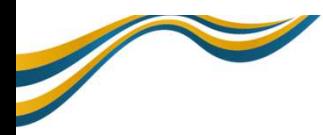

# ORIENTAÇÕES AUTORIZAÇÕES DE SENHA / REGULAÇÃO<br>
PASAZ

Após clicar em Continuar, o sistema exibirá uma tela para digitação dos dados para retorno de contato.

Informe o telefone e e-mail e clique em Enviar.

Observação: a autorização será enviada para o e-mail informado.

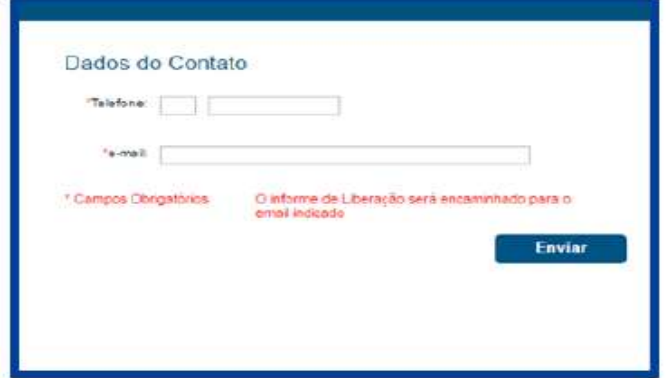

Após clicar em Enviar, será exibida a tela para preenchimento dos dados referentes à procedimentos, indicação clínica, observação e anexos (documentos e imagens).

Mais uma vez, preencha todos os campos obrigatórios, eles estão sinalizados com (\*).

E depois clique em Continuar.

Importante que o e-mail e telefone inserido na senha seja da pessoa e/ou equipe responsável pelo processo de autorização, pois havendo qualquer devolutiva/não conformidade da Regulação em relação a senha, a demanda será sinalizada ao e-mail cadastrado.

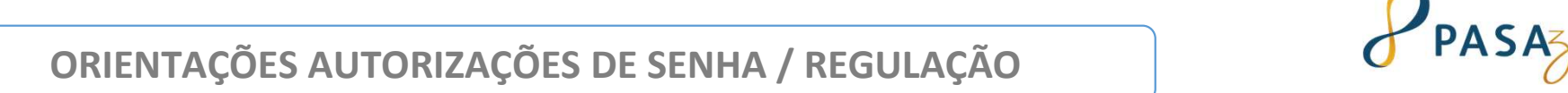

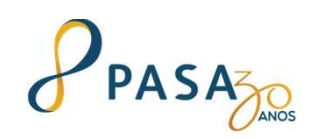

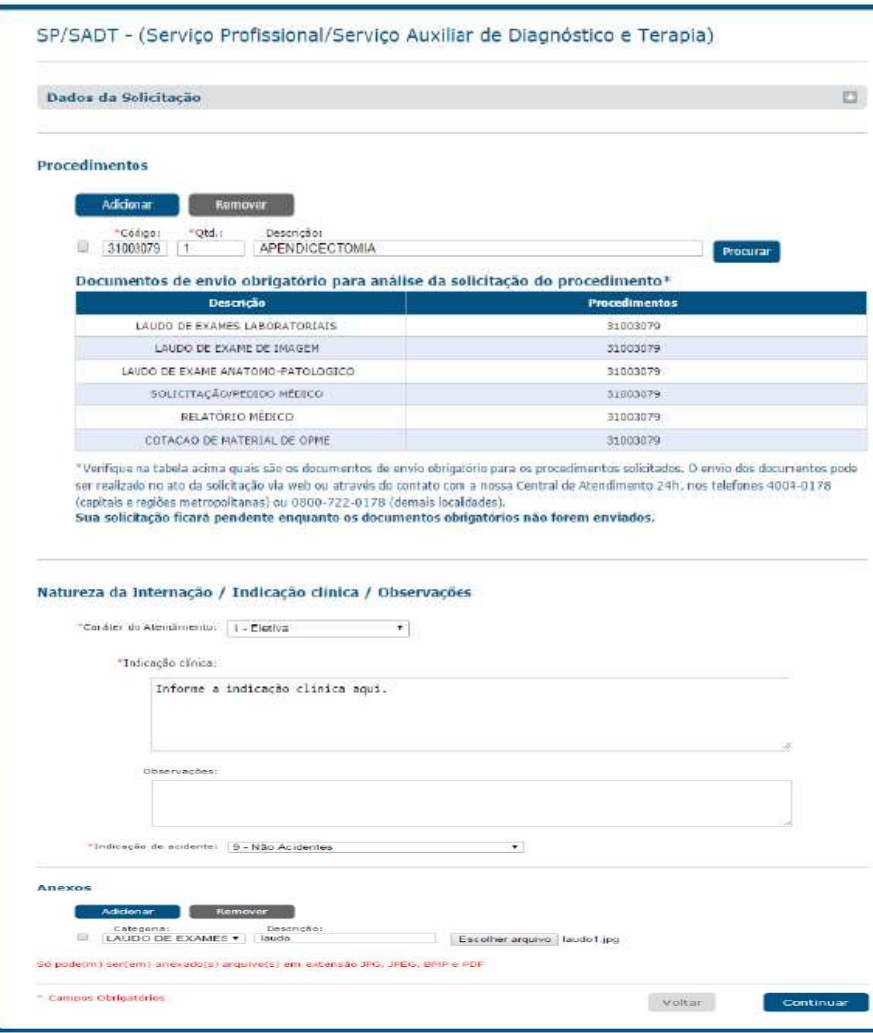

Após preenchimento do telefone e e-mail, o sistema apresentará uma outra tela. Nessa outra parte da guia o prestador deverá inserir o CÓDIGO DO TRAJETO e sua respectiva QUANTIDADE.

Lembrando que, nos casos de remoção tora do<br>perímetro urbano onde é calculado por KM rodado,<br>prestador deve solicitar<br>manutenção de senha a nossa Central para inclusão da<br>quilometragem.<br>Em seguida, prestador deverá inserir Lembrando que, nos casos de remoção fora do perímetro urbano onde é calculado por KM rodado, prestador deve solicitar

manutenção de senha a nossa Central para inclusão da quilometragem.

#### Em seguida, prestador deverá inserir: NATUREZA, INDICAÇÃO CLÍNICA E OBSERVAÇÕES.

Ao clicar em CONTINUAR será gerado um número de protocolo onde o prestador poderá acompanhar a liberação de senha por meio dele.

#### ATENÇÃO !

Em relação aos documentos indispensáveis para a avaliação das senhas pela Regulação, destacamos:

trajeto que está sendo solicitado.

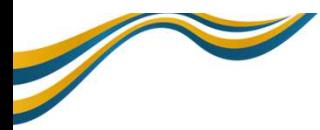

# ORIENTAÇÕES AUTORIZAÇÕES DE SENHA / REGULAÇÃO<br>PASA

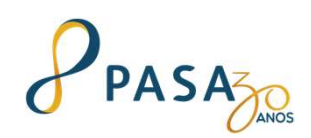

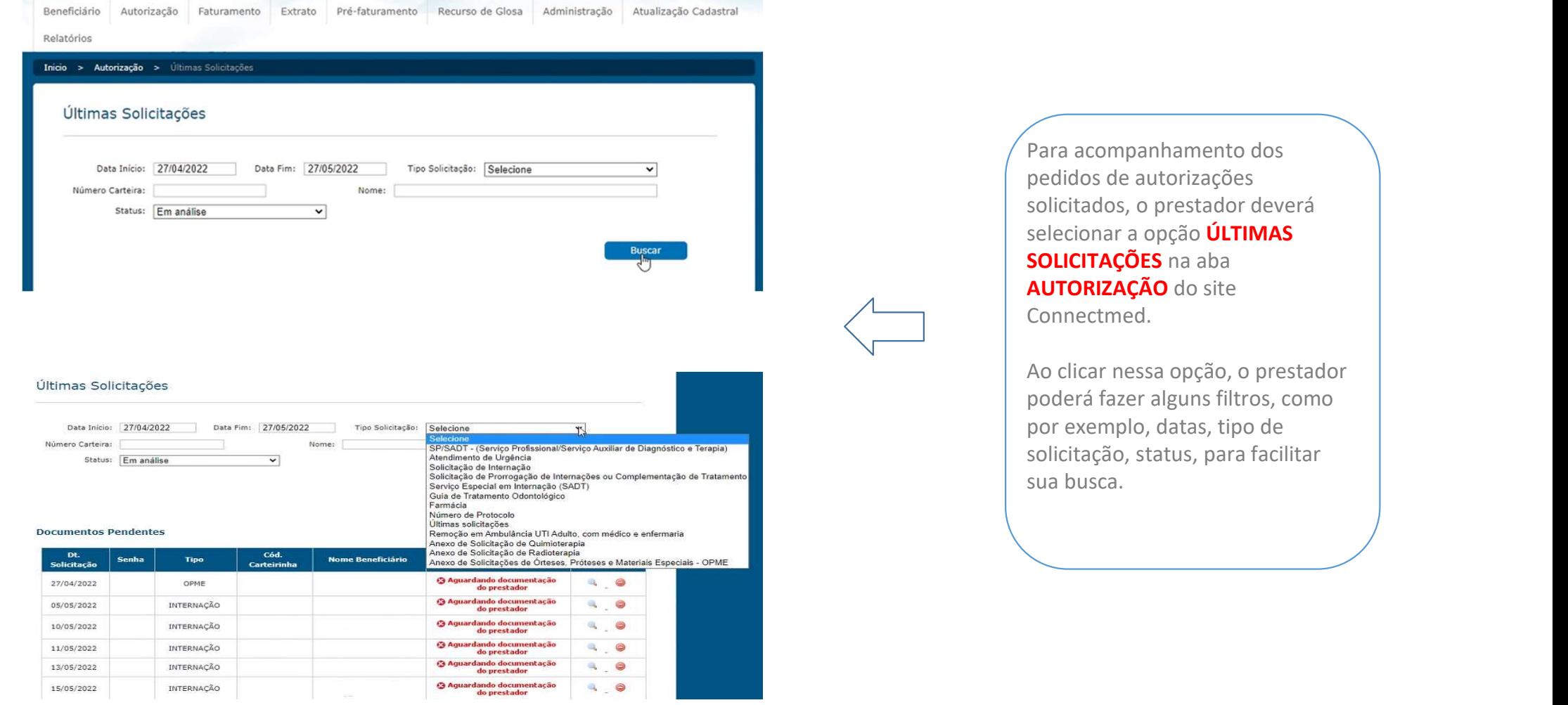

### ORIENTAÇÕES AUTORIZAÇÕES DE SENHA / REGULAÇÃO PASAZ

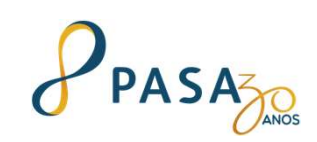

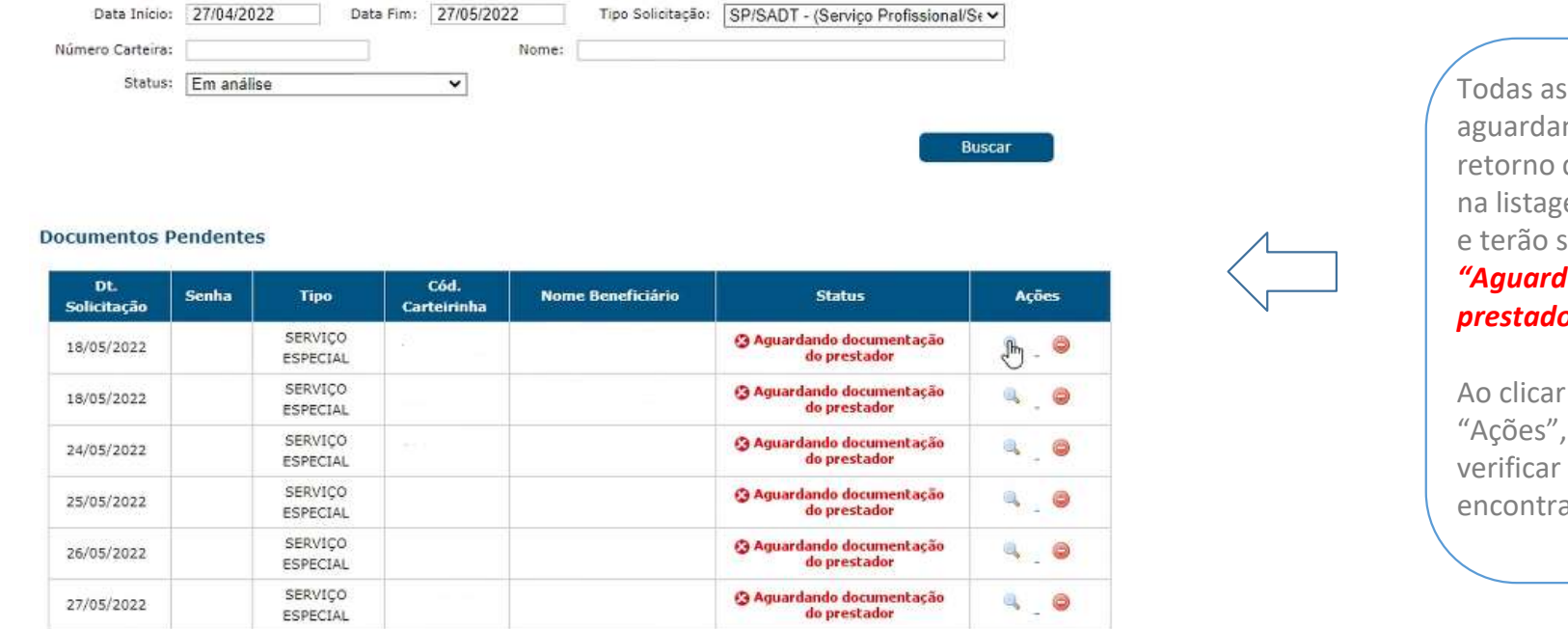

Data Inicio: 27/04/2022

Todas as senhas que estão pendentes , aguardando documentação e/ou retorno do prestador, serão destacadas na listagem DOCUMENTOS PENDENTES e terão status em vermelho "Aguardando documentação do prestador"

Ao clicar na lupa, constada na coluna "Ações", o prestador conseguirá verificar qual documentação/retorno encontra-se pendente.

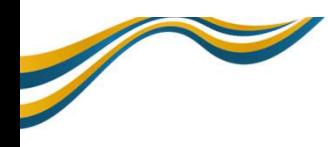

# ORIENTAÇÕES AUTORIZAÇÕES DE SENHA / REGULAÇÃO<br>PASA

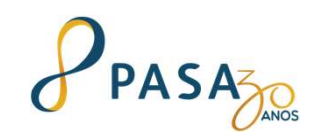

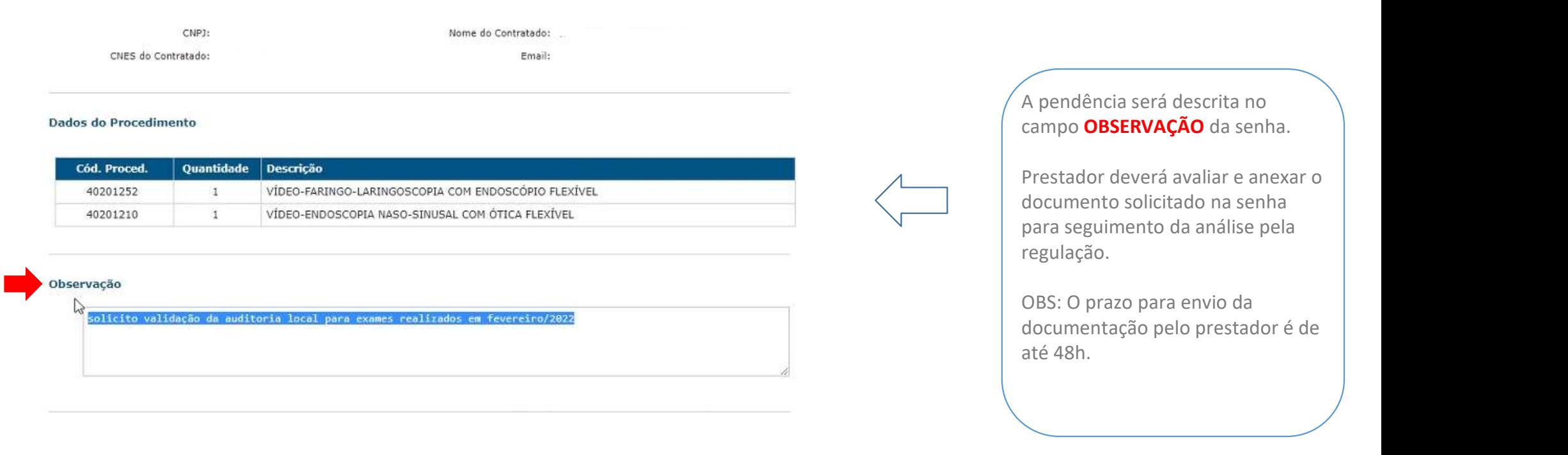

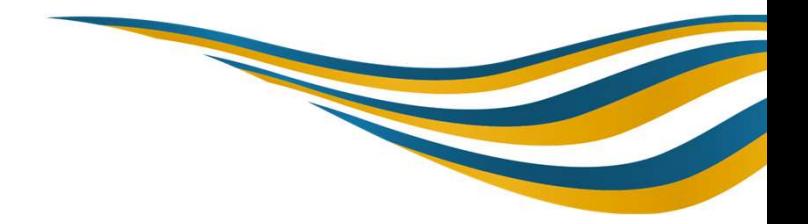

### Obrigada.

#### 4004-0183 **Capitais**

0800 722 0183 Outras regiões

### www.saudepasa.com.br

Relacionamento Prestador Grande Risco

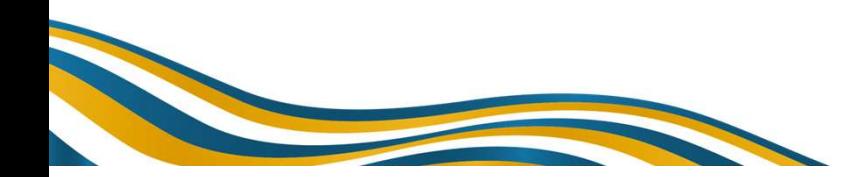

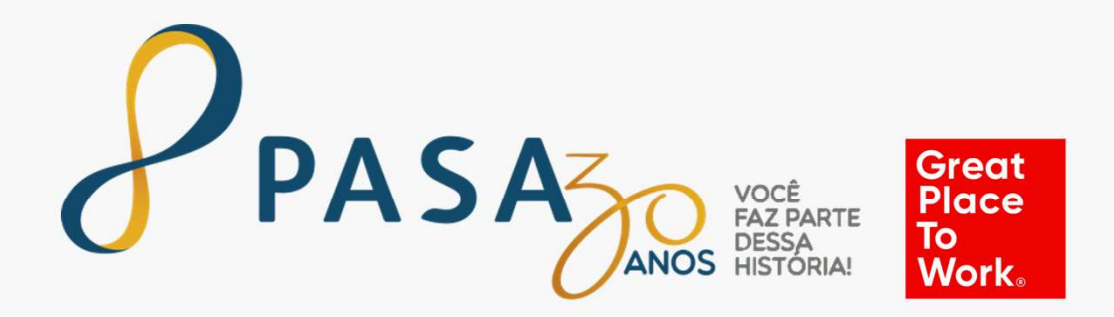